# Измеритель частотных характеристик (ИЧХ)

### Руководство пользователя

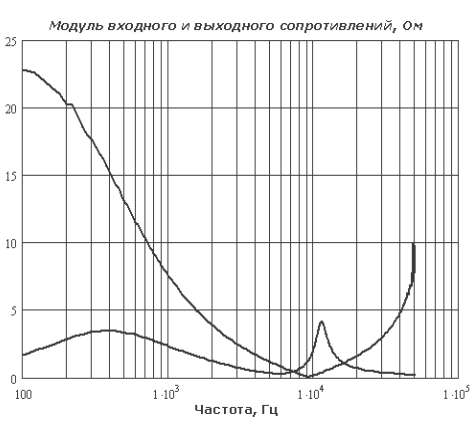

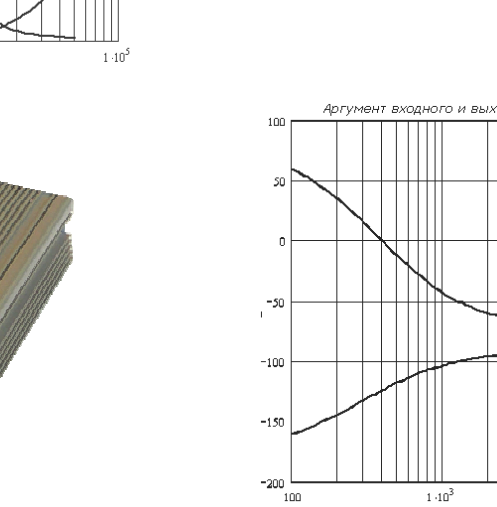

о сопротивлений,

 $1.10^{4}$ 

 $1.10^{2}$ 

 $1.10$ 

.<br>Частота, Гц

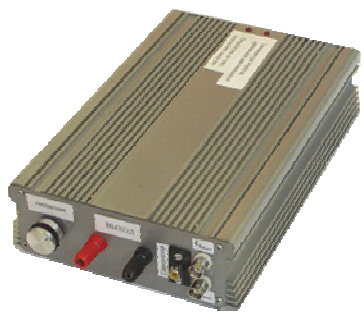

16 августа 2009 г.

# Содержание

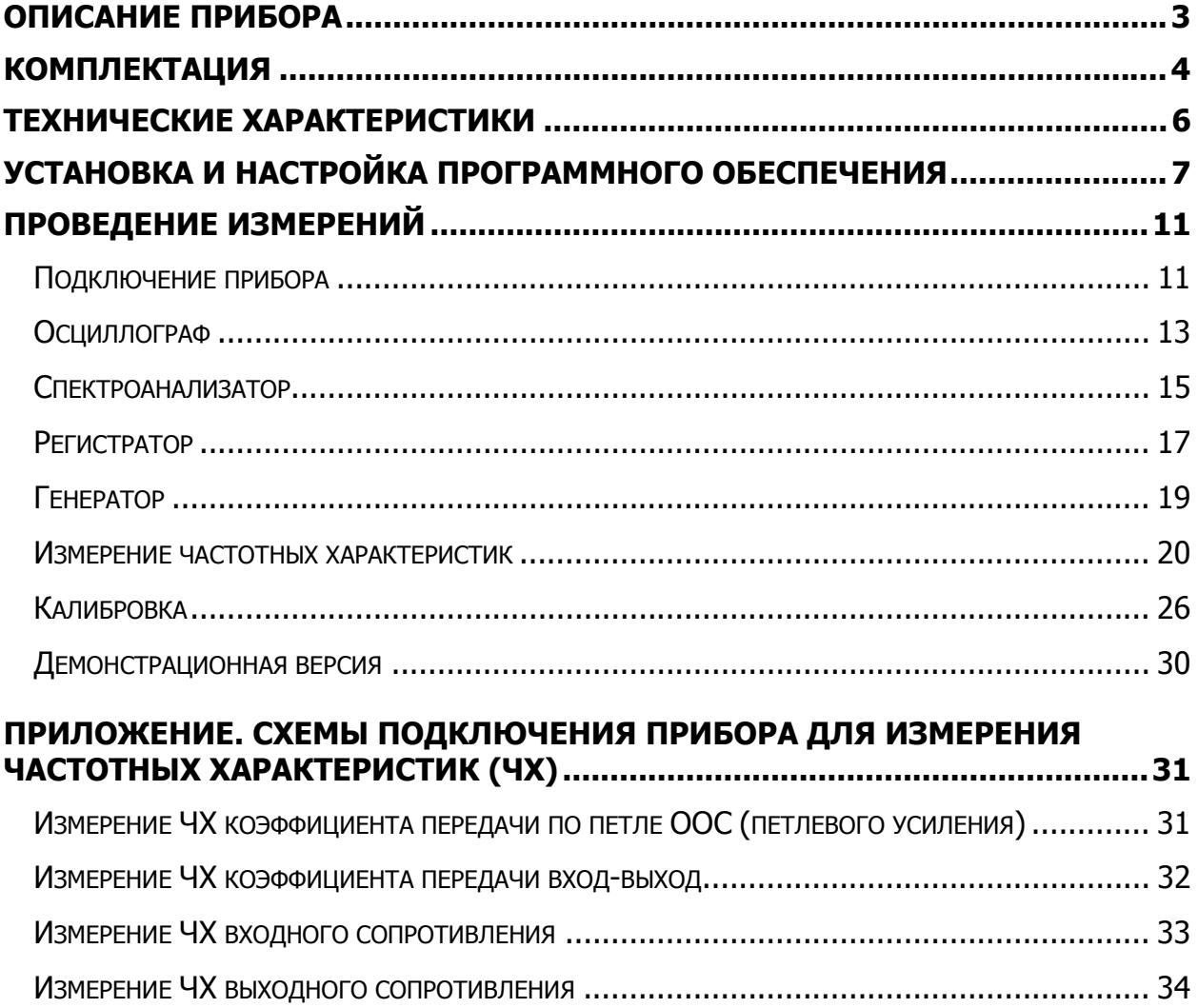

# Описание прибора

Измеритель частотных характеристик (ИЧХ) является аппаратнопрограммным комплексом, который позволяет автоматизировать процесс измерения амплитудно-частотных (АЧХ) и фазо-частотных (ФЧХ) характеристик электронных устройств.

ИЧХ генерирует сигнал возмущения гармонической формы, который вводится (инжектируется) в определенную точку исследуемой функционирующей схемы, и регистрирует сигналы на своих входах. После регистрации сигналов реакции системы производится их цифровая обработка, и определяются соотношение амплитуд и сдвиг фаз на частоте гармонического возмущения.

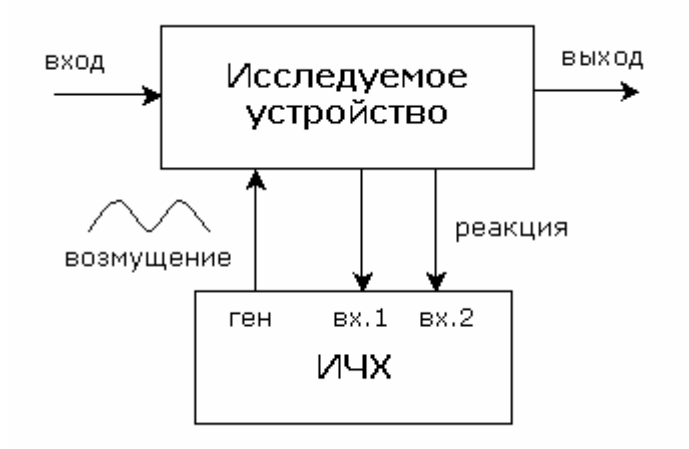

#### Иллюстрация базового принципа работы ИЧХ

Сканируя заданный частотный диапазон, ИЧХ получает кривые АЧХ и ФЧХ точка за точкой. Частотная избирательность и усреднение серии измерений позволяют получить высокую устойчивость к шумам и широкий динамический диапазон, недостижимые при использовании традиционных приборов (генератора, осциллографа, спектроанализатора и др.) и многократных ручных измерений.

Прибор также совмещает в себе функции осциллографа, спектроанализатора, генератора и регистратора сигналов. ИЧХ применим для исследования как простых пассивных элементов (конденсаторов, катушек индуктивности и др.), так и сложных активных устройств и систем (усилителей, импульсных источников питания с ШИМ и др.).

# Комплектация

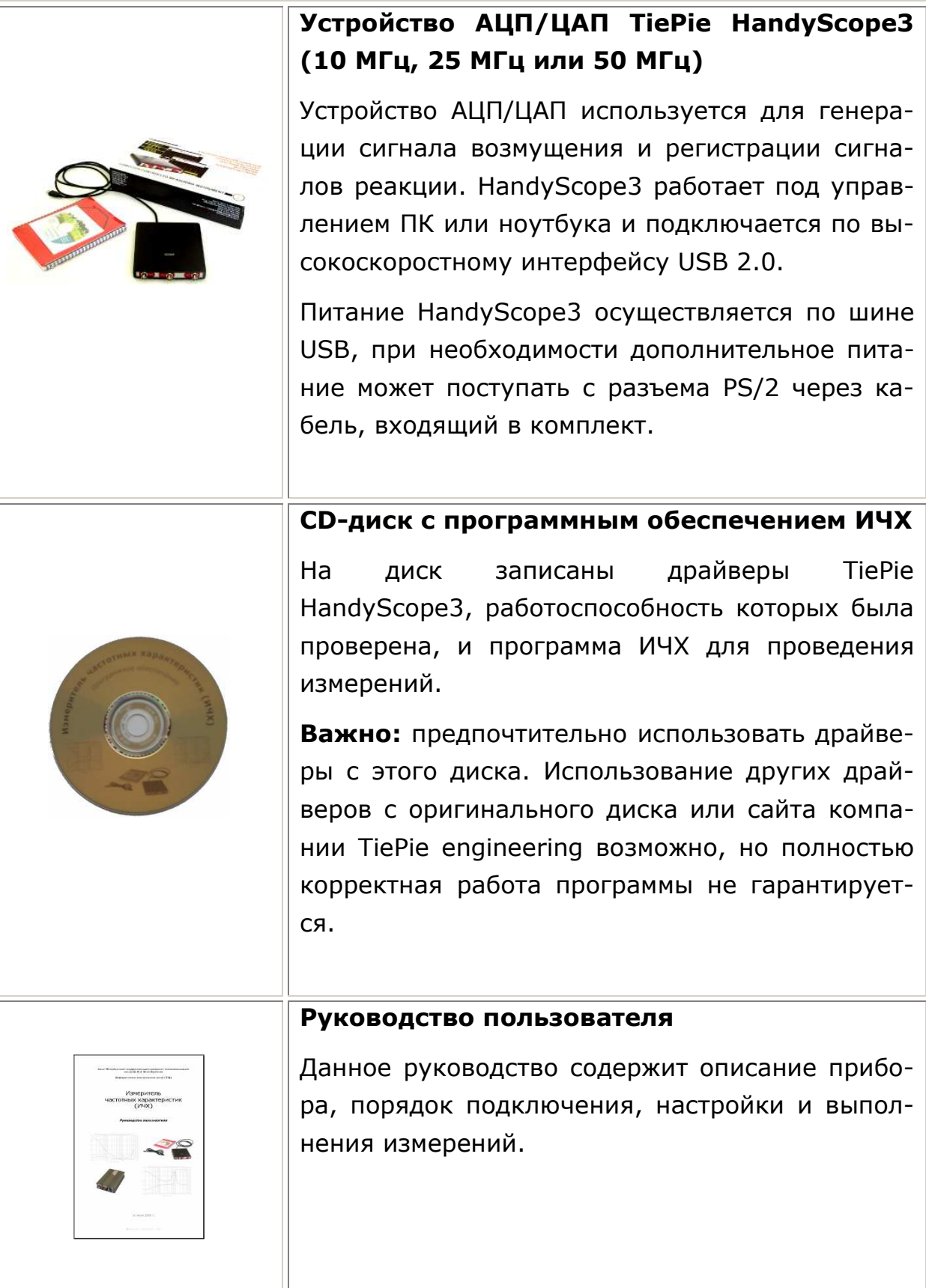

# Комплектация **(**продолжение**)**

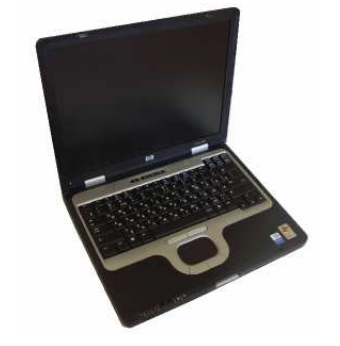

### ПК или ноутбук (опционально)

В комплект поставки может входить ноутбук или персональный компьютер. При использовании ноутбука и измерении маломощных устройств не требуется дополнительный источник питания и обеспечивается мобильность измерительного комплекса.

Компьютер выполняет управление процессом измерений и цифровой обработкой сигналов и является неотъемлемой частью измерительного комплекса.

При использовании своего компьютера учтите основные требования: класс Pentium или выше, ОС Windows 2000/XP (тестировалось на XP), USB 2.0 обязательно.

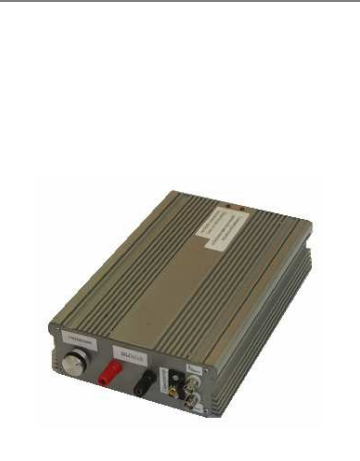

### Линейный усилитель мощности (требования и сроки изготовления оговариваются индивидуально)

Линейный усилитель мощности позволяет подавать сигнал возмущения в силовые части измеряемых устройств.

Требуется при измерении частотных характеристик входного и выходного сопротивлений, коэффициента передачи со входа на выход мощных устройств.

Не требуется при измерении коэффициента передачи по петле отрицательной обратной связи.

## Технические характеристики

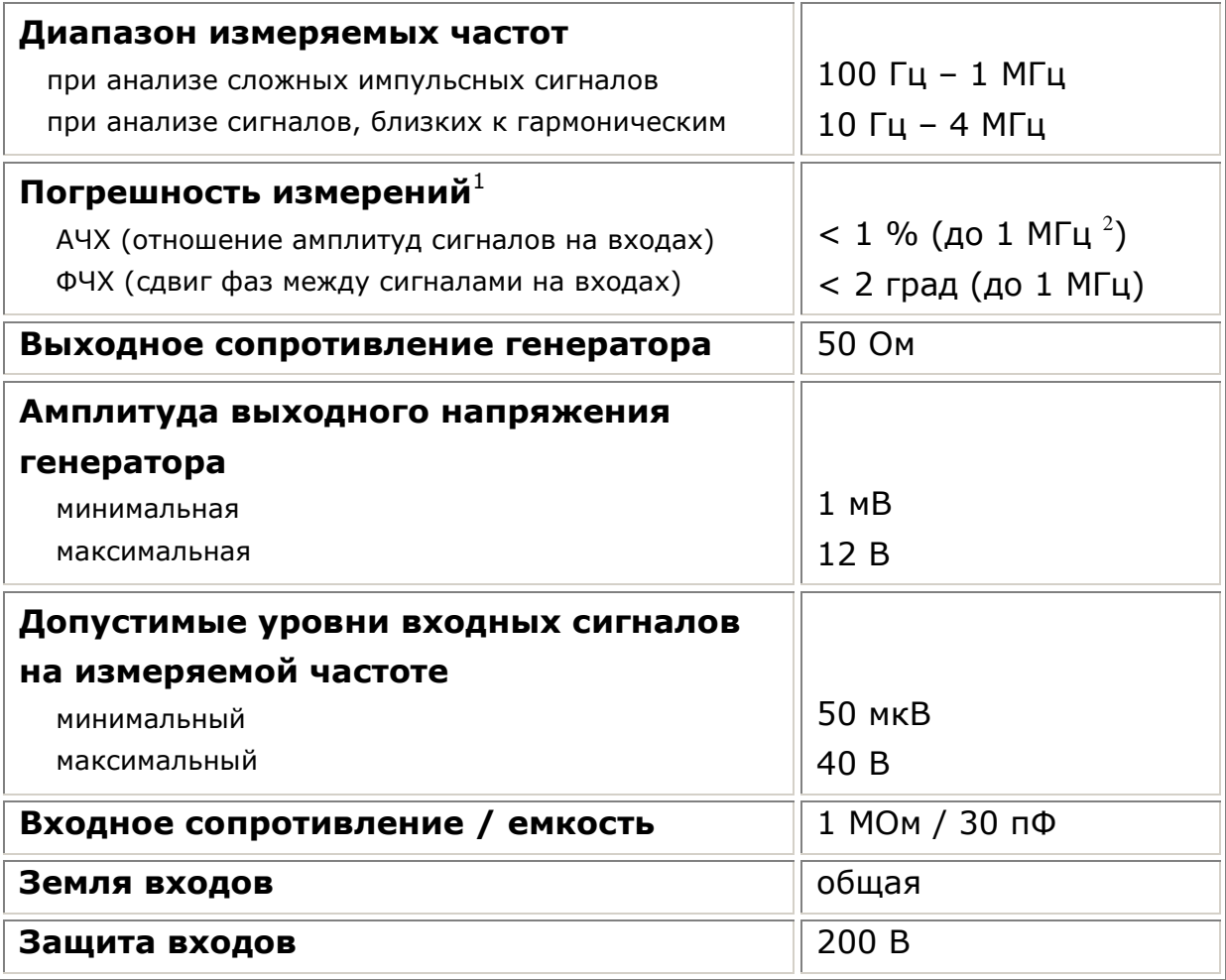

<sup>1</sup> данные приведены для случая анализа гармонических сигналов. В общем случае погрешность измерений зависит от спектрального состава сигналов, текущей избирательности по частоте, количества усреднений, уровня шумов.

 $^{\text{2}}$  для получения заявленной точности выше частоты 1 МГц может потребоваться калибровка прибора.

# Установка и настройка программного обеспечения

### Установка драйверов (Windows 2000/XP)

Установка драйверов Windows необходима для работы прибора. Для установки используйте CD диск, поставляемый с прибором ИЧХ. Если у Вас уже установлены драйверы TiePie HandyScope3 более ранней версии, предварительно удалите их.

### Удаление предыдущей версии драйверов:

- Отключите TiePie HandyScope3 от USB порта компьютера
- Запустите <CD>:\drivers\UsbDriverUninstall.exe

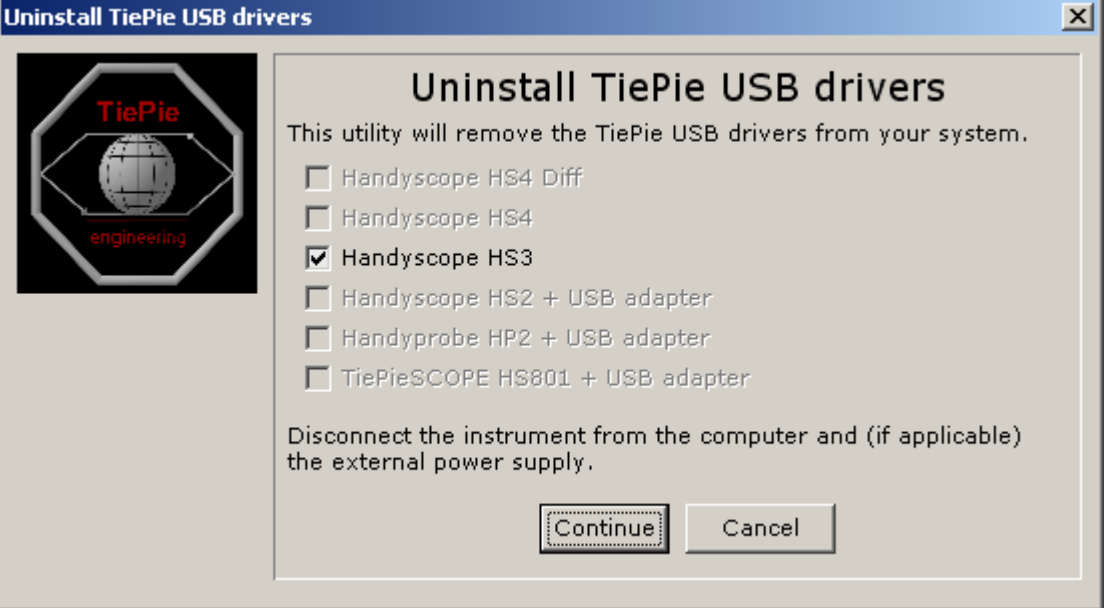

Нажмите 'Continue'

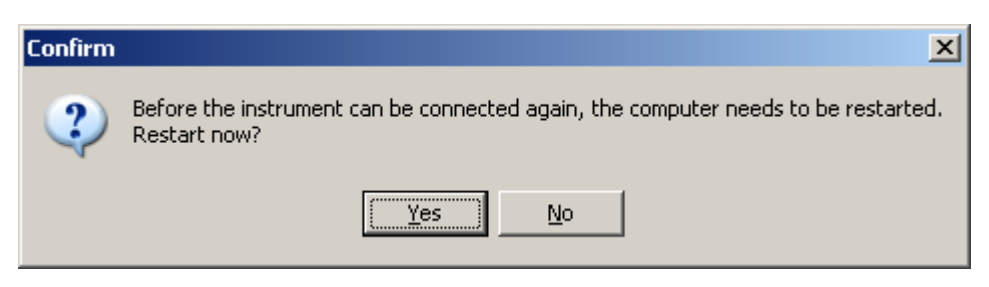

 Необходимо перезагрузить компьютер перед установкой новых драйверов, нажмите 'Yes'

### Установка новых драйверов:

 Не подключая TiePie HandyScope3 к USB шине компьютера, запустите <CD>:\drivers\DriverInstall-HS3.exe и следуйте инструкциям программы установки (можно всё время нажимать Next >)

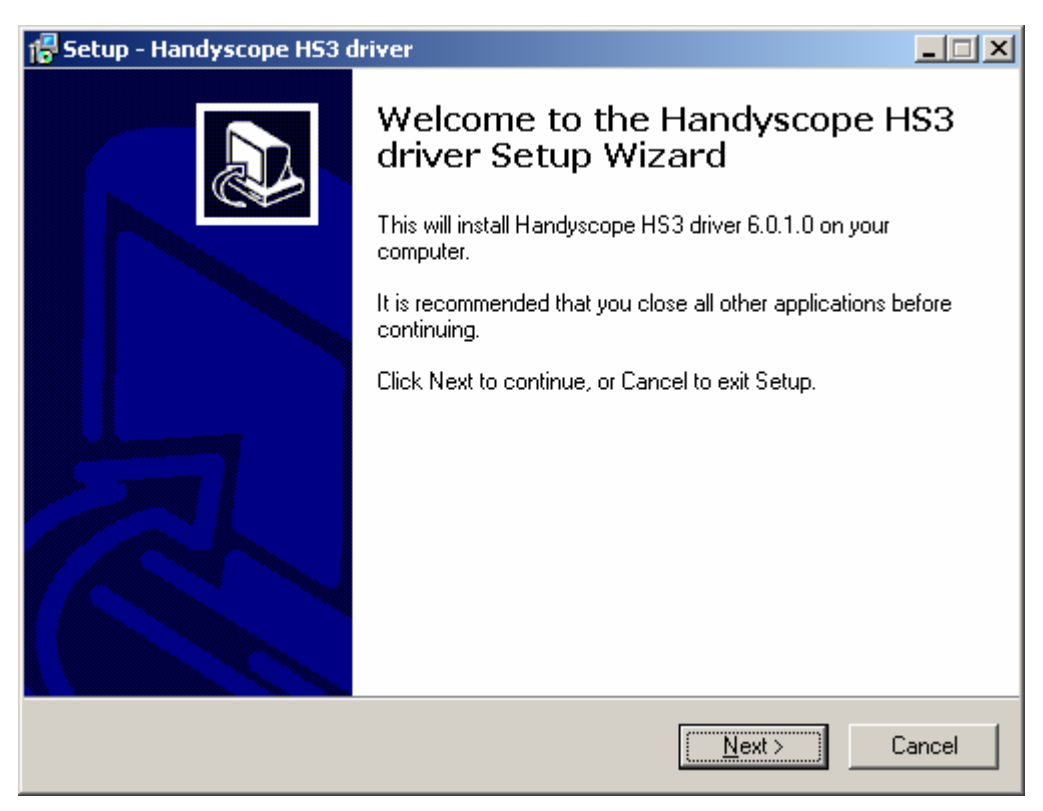

 Если при установке драйверов или первом подключении прибора появляется окно о тестировании драйверов на совместимость с Windows, необходимо нажать 'Все равно продолжить'

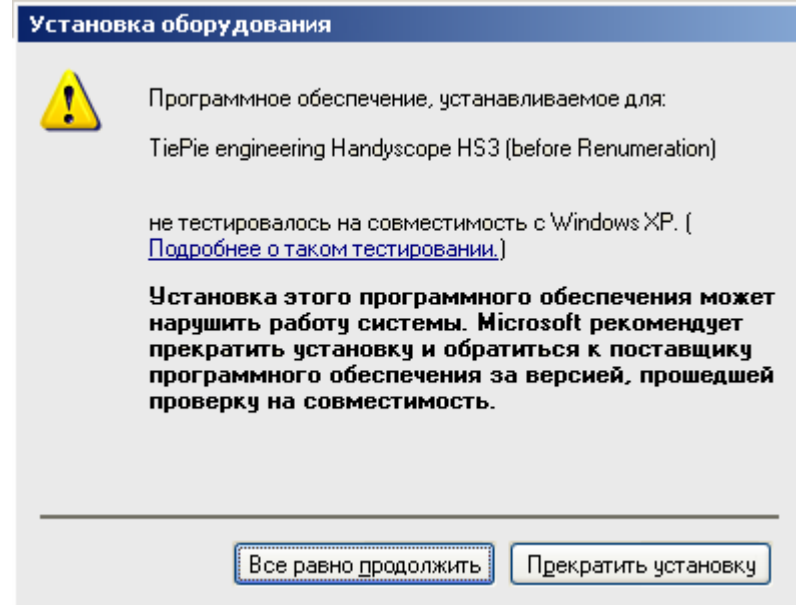

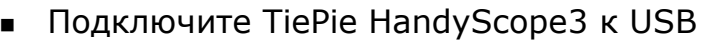

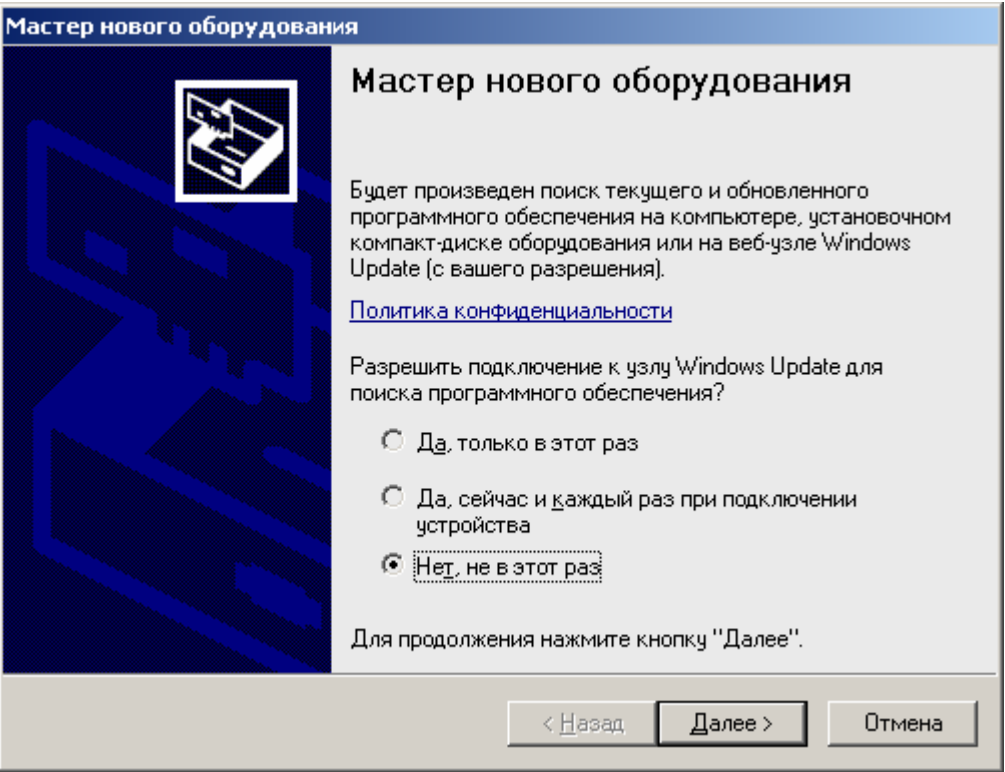

 При появлении мастера нового оборудования выберите 'Нет, не в этот раз' и нажмите 'Далее'.

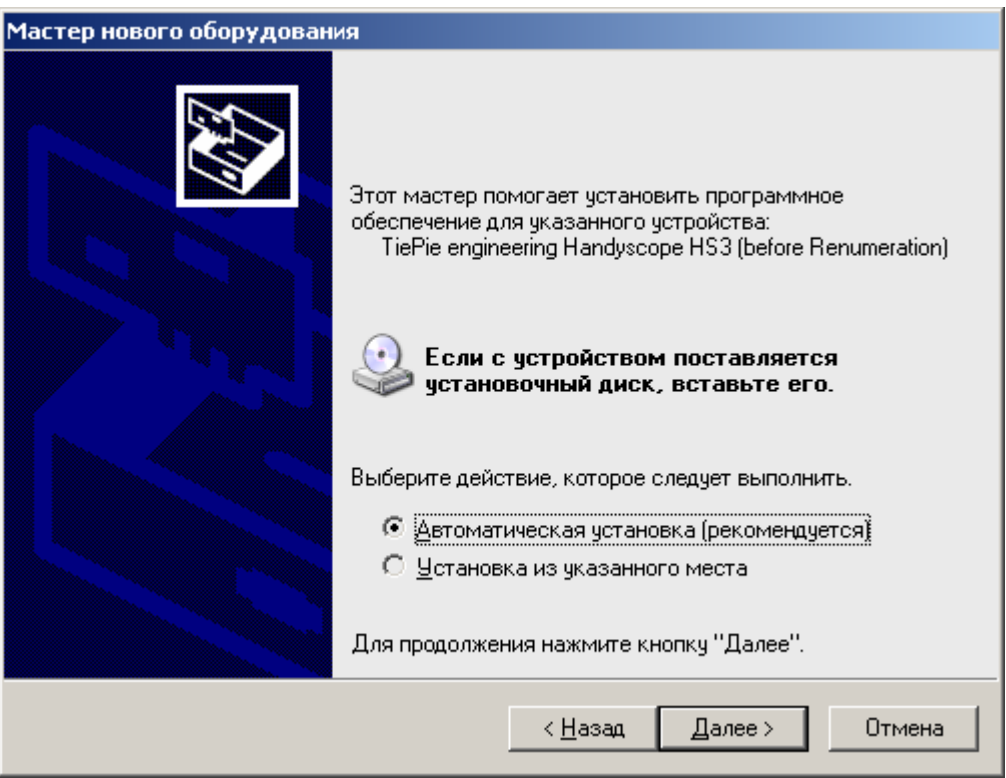

 В следующем окне оставьте 'Автоматическая установка (рекомендуется)' и нажмите 'Далее'

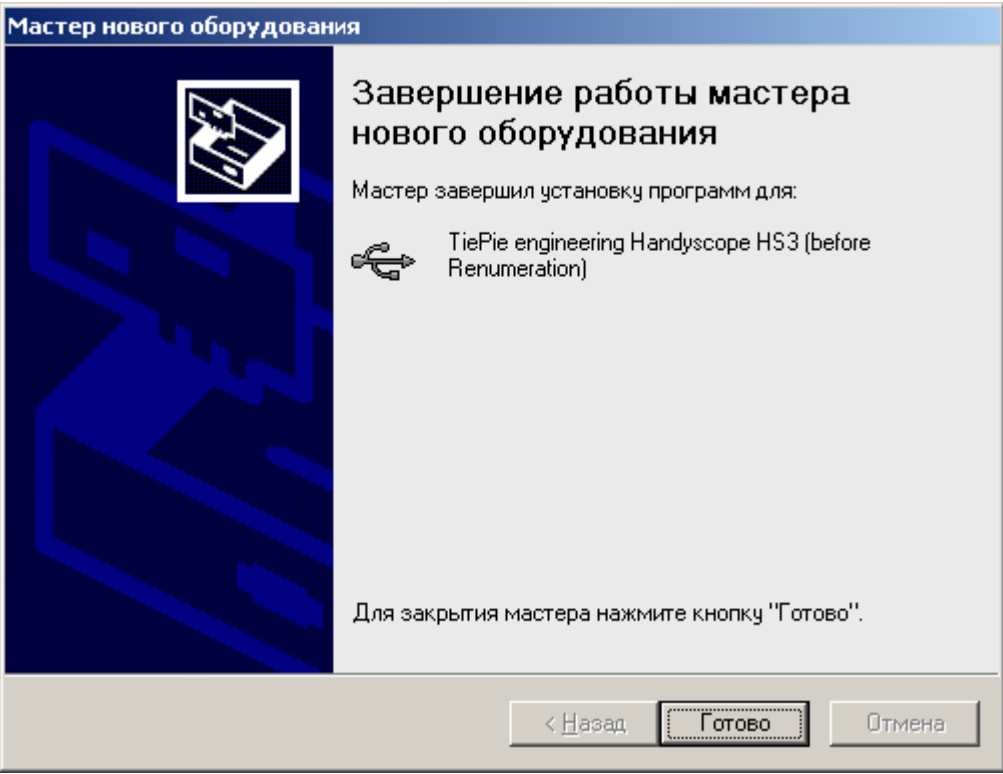

- В следующем окне нажмите 'Готово'
- После этого мастер запустится второй раз, и потребуется еще раз выполнить те же самые шаги. После второго раза драйверы будут полностью установлены, а TiePie HandyScope3 готов к работе.

### Установка программы ИЧХ

Программа ИЧХ необходима для выполнения измерений. Запустите <CD>:\software\ИЧХ\_0.9.6.42.exe и следуйте инструкциям инсталляционной программы. После завершения установки на рабочем столе будет создан ярлык «ИЧХ». В данной версии руководства описывается программа ИЧХ v0.9.6.42.

Примечание: одновременная работа программы ИЧХ и стандартной программы TiePie с одним и тем же прибором невозможна.

# Проведение измерений

Хотя основным назначением прибора является измерение частотных характеристик, в первую очередь излагается использование вспомогательных инструментов - осциллографа, спектроанализатора, регистратора и генератора, - необходимых для определения важных параметров для измерения частотных характеристик. В конце объясняются настройки и общий подход к измерению частотных характеристик.

### Подключение прибора

 Подключите TiePie HandyScope3 к USB и запустите программу ИЧХ (fra.exe). При первом запуске главная панель должна выглядеть так:

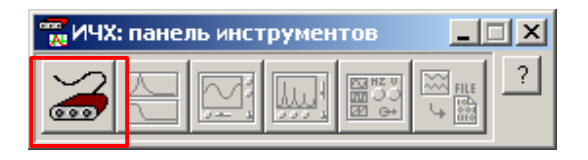

Нажмите на кнопку подключения прибора. В появившемся окне нажмите «Подключить» на обеих панелях:

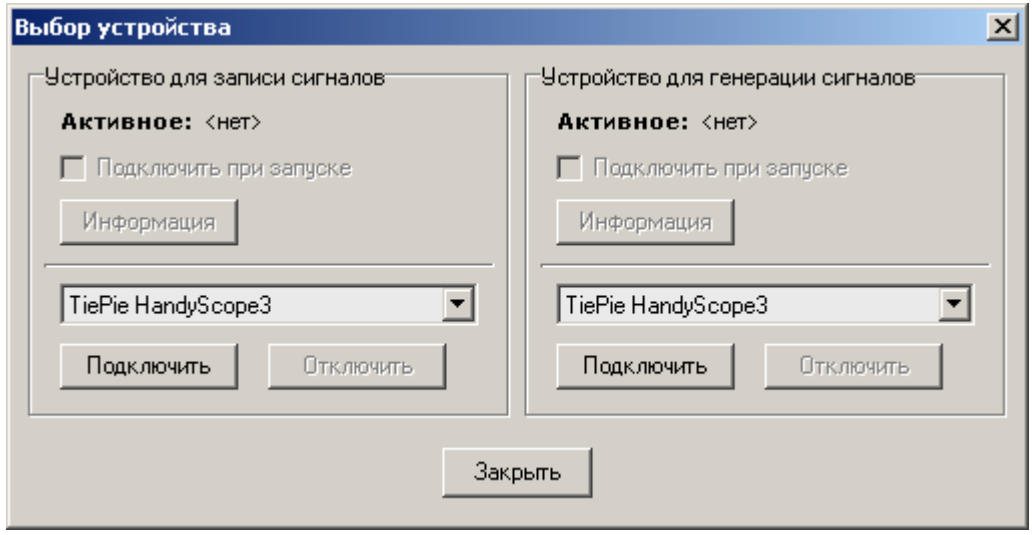

Если драйверы установлены, и TiePie HandyScope3 подключен к USB, то программа должна найти устройство:

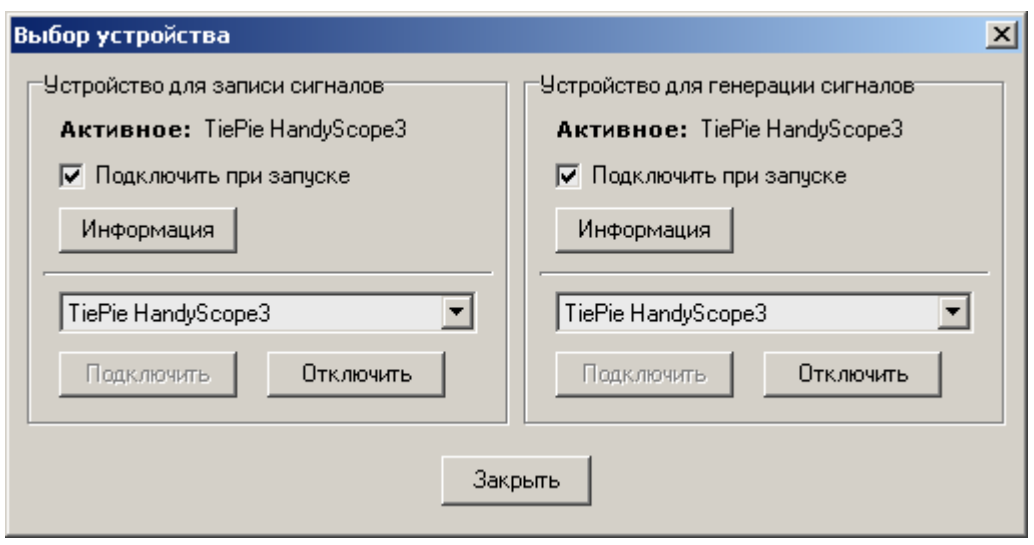

Окно информации содержит основные технические параметры подключенного устройства:

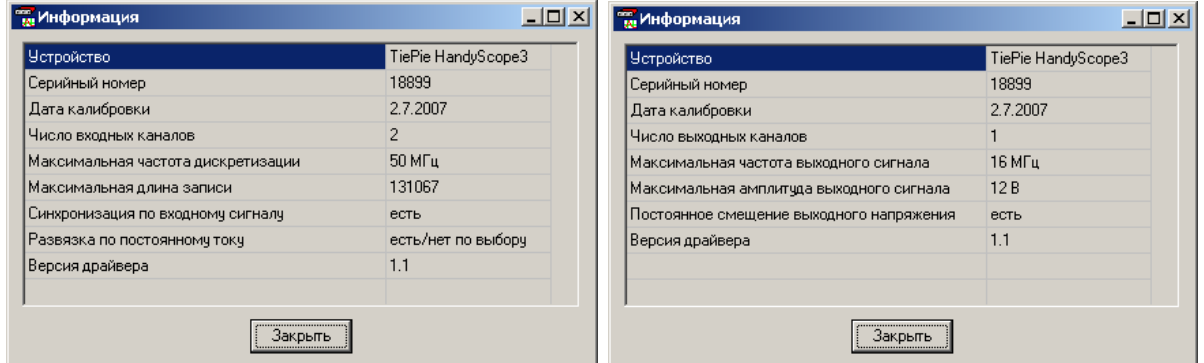

Нажмите кнопку «Закрыть».

Теперь главная панель должна выглядеть так:

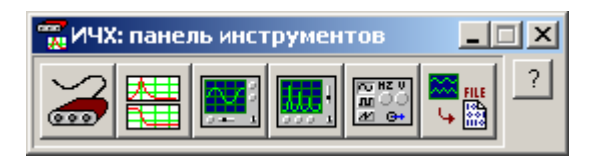

Прибор готов к измерениям.

### Осциллограф

Окно осциллографа активируется из главной панели:

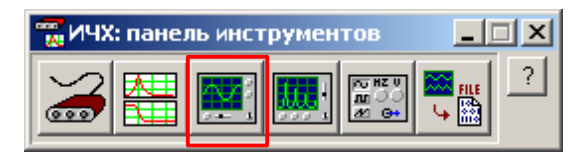

 Осциллограф позволяет наблюдать сигналы на входных каналах TiePie HandyScope3 во временной области.

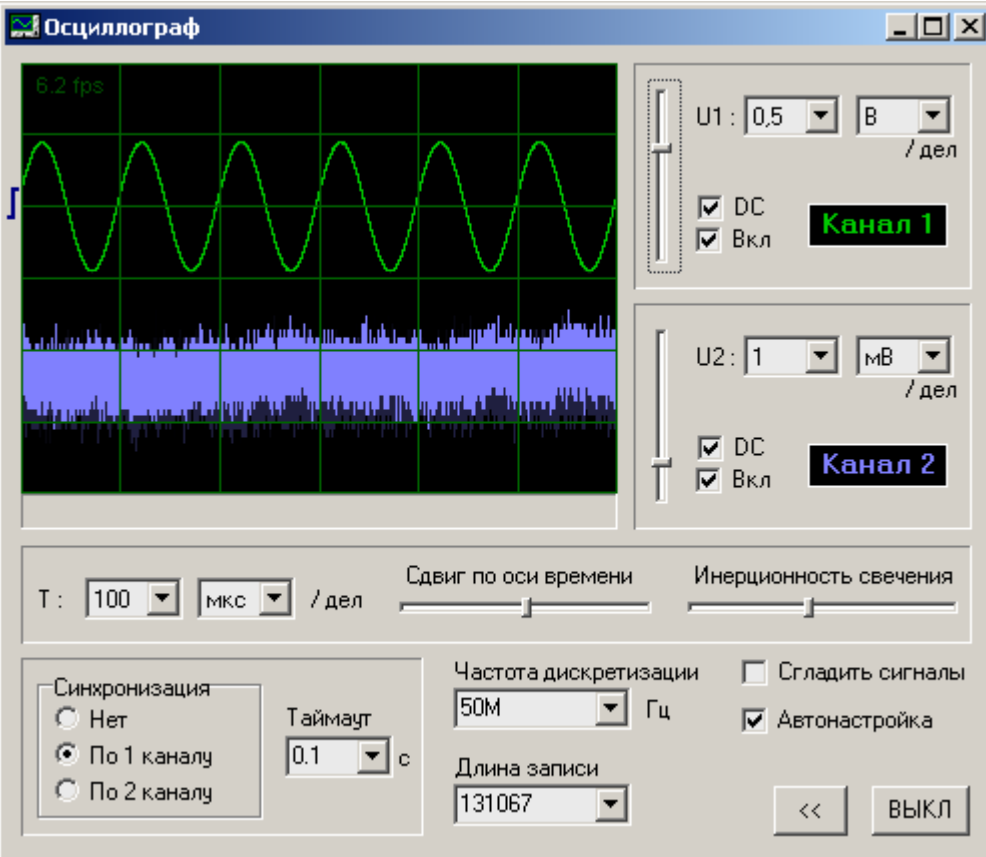

#### Основные настройки

- Развертка по оси времени
- Сдвиг по оси времени
- Развертка по оси напряжений
- Постоянное смещение по оси напряжений
- **DC:** флажок установлен = открытый вход, флажок сброшен = закрытый вход (постоянная составляющая не пропускается)
- Вкл: индивидуальное включение/выключение каналов осциллографа

### Настройка синхронизации

- **Выбор канала для синхронизации:** синхронизация поддерживается аппаратно в TiePie HandyScope3.
- Настройка порога и гистерезиса: выполняется мышью в области, расположенной слева от панели осциллографа. Определяет уровни напряжений, при которых срабатывает триггер в HandyScope3.
- **Таймаут:** если триггер синхронизации не сработал до истечения таймаута, то сигналы принудительно записываются и отображаются, но без выравнивания во времени (картинка плывет).

### Настройка записи сигналов

 Частота дискретизации: максимальное значение этого параметра определяется аппаратными возможностями устройства АЦП/ЦАП. См. «информацию» в окне «выбор устройства».

Частоту дискретизации необходимо по возможности выбирать так, чтобы основная энергия измеряемых сигналов располагалась в частотной области до половины частоты дискретизации.

 Длительность записи: максимальное значение этого параметра также определяется аппаратными возможностями устройства АЦП/ЦАП. См. «информацию» в окне «выбор устройства».

Длительность записи необходимо выбирать исходя из специфики анализируемых сигналов и решаемой задачи.

### Дополнительные настройки

- Инерционность свечения: имитирует свечение люминофора аппаратного осциллографа
- Автонастройка: автоматически подбирает масштаб развертки по осям напряжения и времени так, чтобы сигналы были отчетливо видны на экране. Удобно для контролирования сигналов во время измерения частотных характеристик.
- **Сокращенный вид** (кнопка <<): убирает элементы управления осциллографа, оставляя только область отображения сигналов.

### Спектроанализатор

Окно спектроанализатора активируется из главной панели:

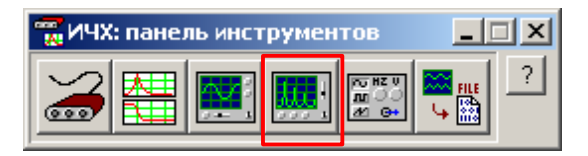

Спектроанализатор позволяет наблюдать сигналы на входных каналах TiePie HandyScope3 в частотной области.

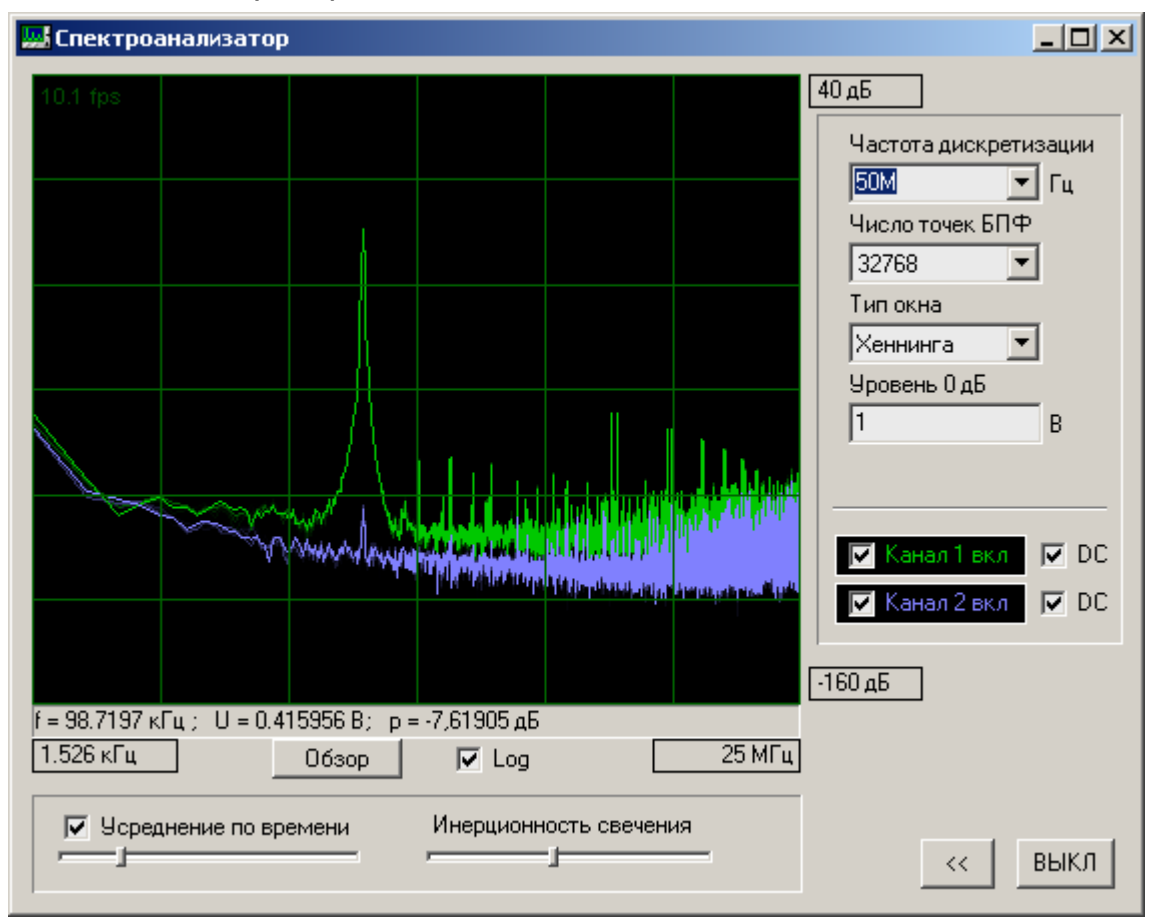

### Основные настройки

- Число точек БПФ: чем больше число точек БПФ (быстрое преобразование Фурье), тем лучше разрешающая способность по частоте, но также увеличивается длительность сигнала, который необходимо записать. Верхняя граница определяется объемом встроенной памяти устройства АЦП/ЦАП.
- Тип окна: технология наложения окна во временной области на исследуемый фрагмент сигнала широко используется в спектральном анализе. Подробности в данном руководстве не излагаются. Возмож-

ные варианты окон: прямоугольное (без окна), треугольное, Хеннинга, Хэмминга и Блэкмана.

- Уровень 0 дБ: определяет уровень напряжения, который принимается за 0 дБ.
- **DC:** флажок установлен = открытый вход, флажок сброшен = закрытый вход (постоянная составляющая не пропускается)
- **Вкл:** индивидуальное включение/выключение каналов спектроанализатора
- **Log:** включает логарифмический масштаб по оси частот

### Настройка записи сигналов

 Частота дискретизации: максимальное значение этого параметра определяется аппаратными возможностями устройства АЦП/ЦАП. См. «информацию» в окне «выбор устройства».

Частоту дискретизации необходимо по возможности выбирать так, чтобы основная энергия измеряемых сигналов располагалась в частотной области до половины частоты дискретизации.

Важно: если одновременно включен и спектроанализатор, и осциллограф, то частота дискретизации и длительность записываемого фрагмента сигнала определяется настройками осциллографа.

### Дополнительные настройки

- **Усреднение по времени:** включает усреднение последовательно измеренных спектров. Позволяет уменьшить влияние шумов.
- Инерционность свечения: имитирует свечение люминофора аппаратного спектроанализатора
- **Сокращенный вид** (кнопка <<): убирает элементы управления осциллографа, оставляя только область отображения сигналов.
- **Zoom:** можно рассмотреть фрагмент спектра более подробно, выделив интересующую область мышью.

### Регистратор

Окно регистратора активируется из главной панели:

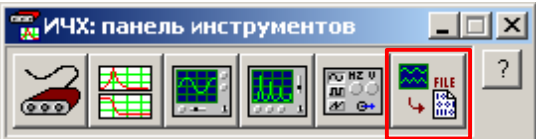

Регистратор используется для записи сигналов в файл. Записанные сигналы можно анализировать в других программах.

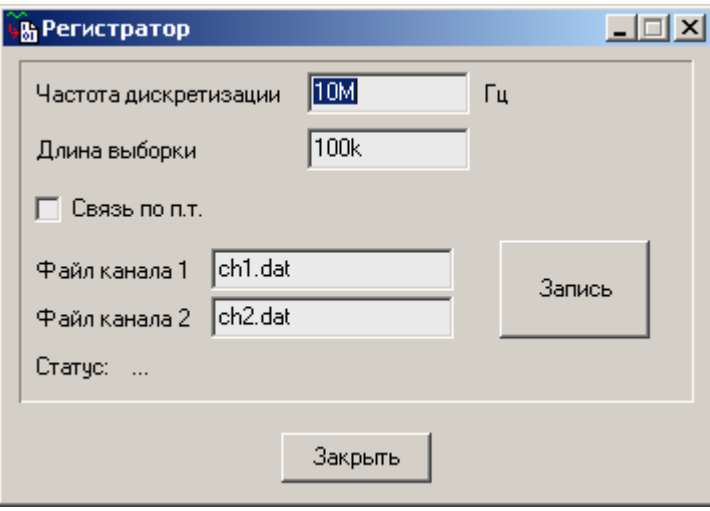

### Настройки

 Частота дискретизации: максимальное значение этого параметра определяется аппаратными возможностями устройства АЦП/ЦАП. См. «информацию» в окне «выбор устройства».

 $\begin{array}{c} \hline \end{array}$ 

Частоту дискретизации необходимо по возможности выбирать так, чтобы основная энергия измеряемых сигналов располагалась в частотной области от 0 Гц до половины частоты дискретизации.

 Длина выборки: максимальное значение этого параметра также определяется аппаратными возможностями устройства АЦП/ЦАП. См. «информацию» в окне «выбор устройства».

Длительность записи необходимо выбирать исходя из специфики анализируемых сигналов и решаемой задачи. Верно, что чем больше длина выборки, тем большую разрешающую способность по частоте можно получить при спектральном анализе.

**Связь по п.т.:** связь по постоянному току. Флажок установлен = открытый вход, флажок сброшен = закрытый вход (нет связи по постоянному току).

 Файл канала 1, файл канала 2: имена файлов, в которые записываются сигналы.

Важно: формат файла: бинарный, содержит отсчеты сигнала в 64-х разрядном формате чисел с плавающей точкой.

### Генератор

Окно генератора активируется из главной панели:

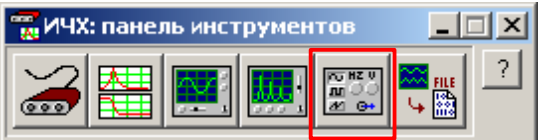

Окно генератора позволяет управлять аппаратным генератором устройства ЦАП.

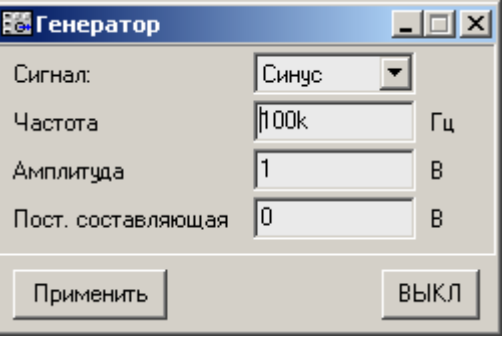

#### Настройки

- Тип генерируемого сигнала: синус (гармоническое напряжение), пила (линейно нарастающее напряжение), меандр (прямоугольные импульсы), постоянный или шум (TiePie HandyScope3 генерирует псевдослучайную периодическую последовательность).
- Частота: частота генерируемого сигнала. Неприменимо к постоянному сигналу. Влияет на спектральный состав шумового сигнала.
- Амплитуда: амплитуда генерируемого сигнала. Для постоянного сигнала определяет постоянную составляющую.
- Пост. составляющая: дополнительная постоянная составляющая выходного сигнала. Не влияет, если тип сигнала «постоянный».

### Дополнительно

**Применить:** измененные параметры вступают в силу после нажатия кнопки «Применить». Одиночный измененный параметр также вступает в силу при нажатии клавиши "Enter" на клавиатуре. Это сделано для того, чтобы не повлиять на объект измерений в процессе ввода промежуточных значений.

### Измерение частотных характеристик

Окно измерителя частотных характеристик активируется из главной панели:

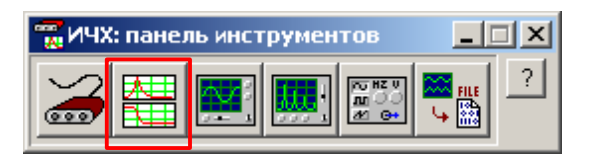

 ИЧХ автоматизирует процесс измерений, управляя генератором и анализируя записанные сигналы. На время работы ИЧХ управление генератором пользователем невозможно. Осциллограф и спектроанализатор могут использоваться для контроля процесса измерений.

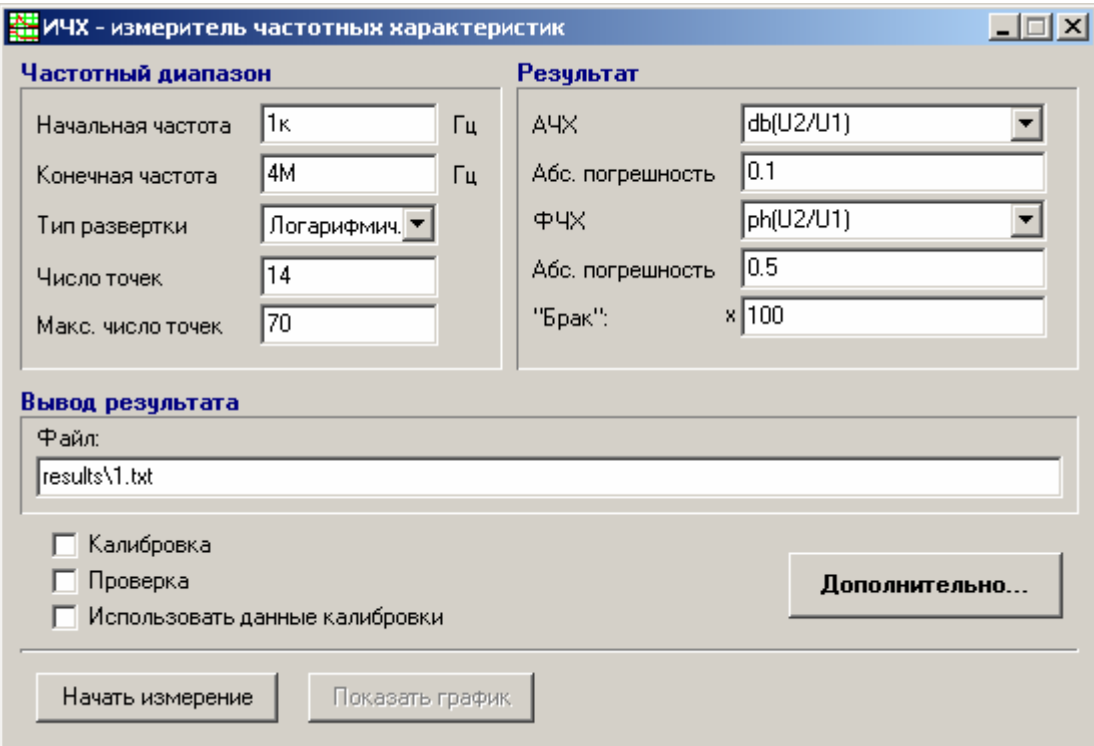

### Настройка диапазона измеряемых частот

- Начальная частота: выберите нижнюю границу
- Конечная частота: выберите верхнюю границу
- Тип развертки по частоте: выберите линейный или логарифмический
- Число точек: укажите число измеряемых точек (при первом проходе по частотному диапазону)
- Макс. число точек: после первого прохода по частотному диапазону программа ИЧХ измеряет дополнительные точки на участках с наи-

большей крутизной кривых. Измерения завершаются при достижении заданного максимального числа точек. Если максимальное число точек меньше, чем число точек при первом проходе, дополнительные измерения не выполняются.

#### Настройка результата измерений

- **АЧХ:** введите или выберите из списка выражение для АЧХ. Типовые варианты: db(U2/U1) – отношение напряжения на втором канале к напряжению в первом канале, выраженное в децибелах; mag(U2/U1) – модуль отношения напряжений в разах; mag(U2/(U1/<R>)) – модуль сопротивления, (U1/<R>) – сигнал тока, вместо <R> необходимо подставить номинал сопротивления датчика тока. Подробнее см. выражения ниже.
- **ФЧХ:** введите или выберите из списка выражение для ФЧХ. Типовой вариант: ph(U2)-ph(U1) - разность фаз в градусах между сигналом второго и первого каналов на измеряемой частоте. Подробнее см. выражения ниже. Желательно, чтобы результат выражения для ФЧХ был в градусах. Программа автоматически устраняет скачки фазы 360 градусов и сохраняет плавность кривых. При использовании других единиц, эта функциональность может не работать или работать неправильно.
- Абс. погрешность: максимально допустимая погрешность измерений. Прибор усредняет серию измерений, при достижении заданной точности измерение текущей точки прекращается.
- **«Брак»:** множитель погрешности. Если погрешность измерений превышает требуемую в указанное число раз, то точка отбрасывается, а результат никуда не записывается.
- **Файл:** выходной текстовый файл, в который записываются результаты измерений по столбцам: 1 - частота, 2 – значение АЧХ, 3 – значение ФЧХ, 4 - оценка абсолютной погрешности АЧХ, 5 - оценка абсолютной погрешности ФЧХ.

### Выражения

Результат измерения АЧХ и ФЧХ задается в виде выражений. Выражения могут содержать:

- операции +, -,  $*,$  /,  $\wedge$ , ()
- **в** вещественные и комплексные числа (пример: 5.34, 4.1+3.2i, 5j, 2+j3)
- « константы e = 2.71828182845905, PI = 3.14159265358979
- $\blacksquare$  переменные U1 комплексное напряжение первого канала на измеряемой частоте, U2 – комплексное напряжение второго канала на измеряемой частоте, f – измеряемая частота
- функции (жирным шрифтом выделены основные):
	- o re(z) вещественная часть z
	- $\circ$  im(z) мнимая часть z
	- $\circ$  mag(z), abs(z) модуль z
	- $\circ$  arg(z) аргумент z в радианах
	- $\circ$  ph(z) аргумент z в градусах
	- o pow(z, y) = z^y возведение z в степень y
	- $\circ$  sqrt(z) = z^0.5 корень квадратный из z
	- $\cos(\theta) = e^{\lambda} z \sin(\theta)$  экспонента от z
	- o ln(z) натуральный логарифм z
	- o log(z) десятичный логарифм z
	- $\circ$  db(z) = 20\*log(mag(z))
	- $\circ$  sin(z) синус z
	- $\circ$   $\cos(z)$  косинус z
	- $\circ$  tan(z) тангенс z
	- $\circ$  cot(z) котангенс z
	- o sinh(z) синус гиперболический z
	- o cosh(z) косинус гиперболический z
	- o tanh(z) тангенс гиперболический z
	- o coth(z) котангенс гиперболический z
	- $\circ$  asin(x) арксинус x, x вещественное число
	- $\circ$  acos(x) арккосинус х
	- $\circ$  atan(x) арктангенс х

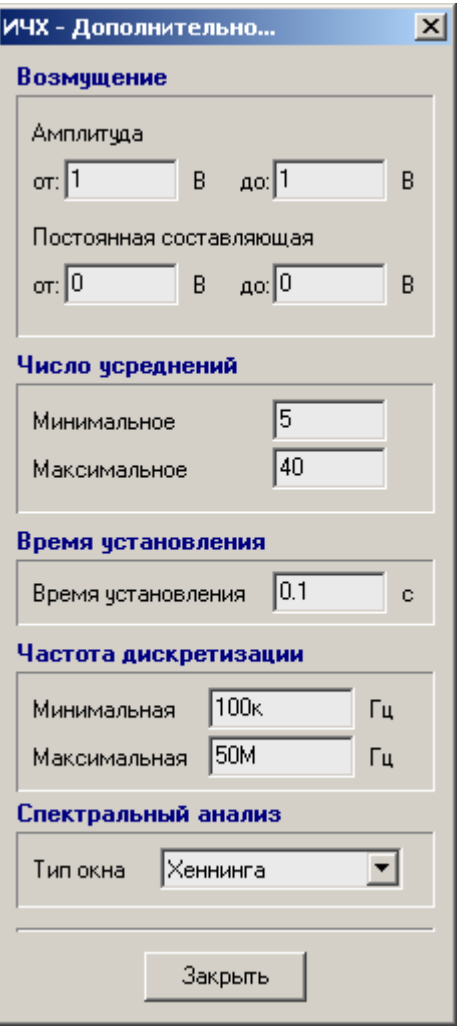

### Дополнительные настройки

 Амплитуда возмущения: от … на начальной частоте измеряемого частотного диапазона до … на конечной частоте.

Важно: перед началом измерений частотных характеристик с помощью генератора, осциллографа и спектроанализатора вручную подберите амплитуду возмущения так, чтобы:

- o сигнал возмущения был достаточно велик и отчетливо виден на спектре (не терялся на фоне шумов)
- o сигнал возмущения был достаточно мал и не нарушал режим работы исследуемой системы
- Постоянная составляющая возмущения: от … на начальной частоте измеряемого частотного диапазона до … на конечной частоте. В большинстве практических случаев равна 0.
- **Число усреднений:** минимальное/максимальное число измерений на одной частоте. Сначала выполняется минимальное количество измерений, затем оценивается погрешность результата. При достижении необходимой точности или максимального числа усреднений, измерение данной частотной точки завершаются. Усреднение серии измерений на каждой частоте позволяет уменьшить случайную погрешность.
- **Время установления:** запас времени перед началом измерений на переходные процессы при смене частоты генератора.
- Частота дискретизации: минимальная/максимальная. Выбирайте допустимый диапазон частоты дискретизации, исходя из спектров исследуемых сигналов так, чтобы основная энергия сигналов была сосредоточена в области до половины частоты дискретизации.
- Тип окна: накладываемое окно при выполнении спектрального анализа. Варианты: прямоугольное (без окна), Хеннинга, Хэмминга, Блэкмана.

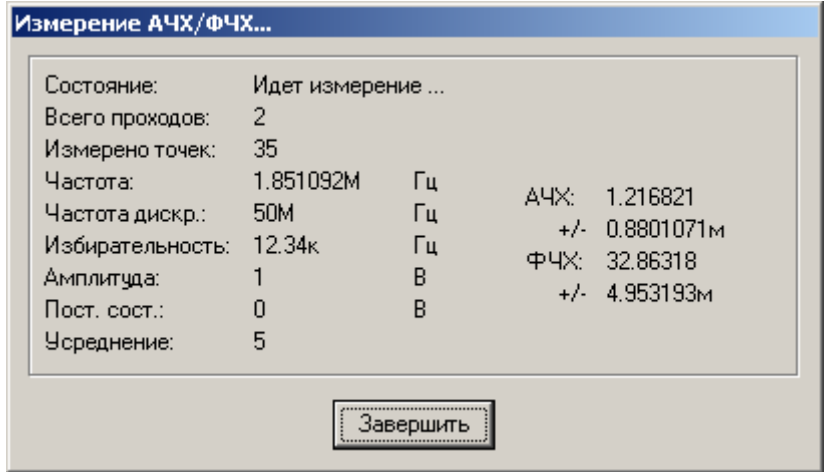

### Окно процесса измерений частотных характеристик

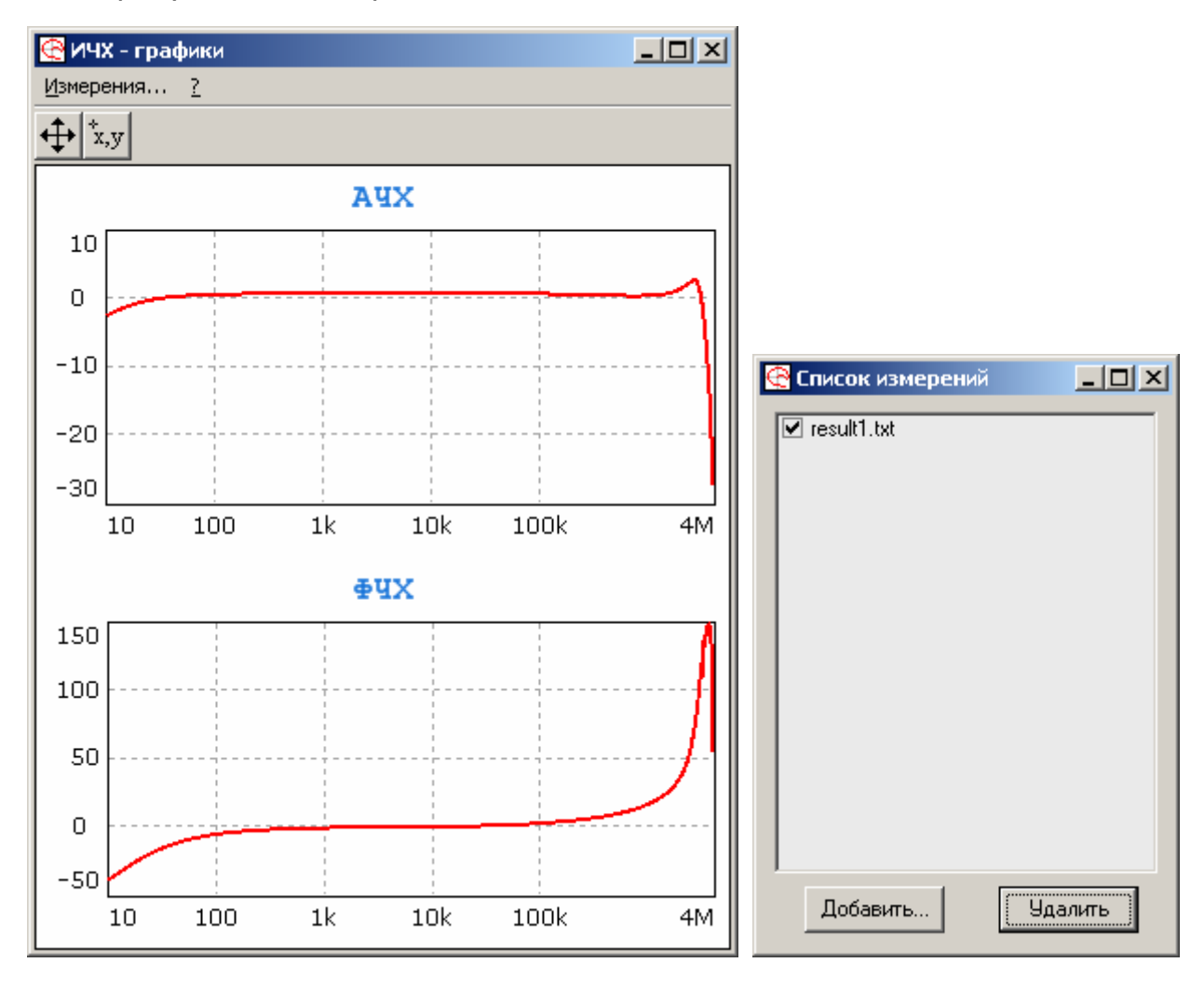

Окно результата измерений

Результаты измерений записываются в файл и отображаются в виде графиков. Последующие измерения накладываются друг на друга. Программа отображения графиков fra\_graph.exe может быть использована независимо от программы измерения для просмотра ранее полученных результатов.

Если стандартная программа просмотра результатов Вас не устраивает, Вы можете использовать любую удобную для Вас программу анализа данных. Результаты измерений в текстовом файле записаны по столбцам: 1 - частота, 2 – значение АЧХ, 3 – значение ФЧХ, 4 - оценка абсолютной погрешности АЧХ, 5 - оценка абсолютной погрешности ФЧХ.

### Калибровка

Процедура калибровки предназначена для уменьшения систематической погрешности измерения частотных характеристик. Систематическая погрешность обусловлена неидентичностью каналов ИЧХ, и меняется при смене диапазона измеряемых сигналов (HandyScope3 автоматически переключает внутренние цепи делителей, чтобы максимально использовать динамический диапазон АЦП).

### Процедура калибровки

1. Подключите генератор ИЧХ к его входам, убедитесь, что коэффициент деления щупов стоит в положении х1.

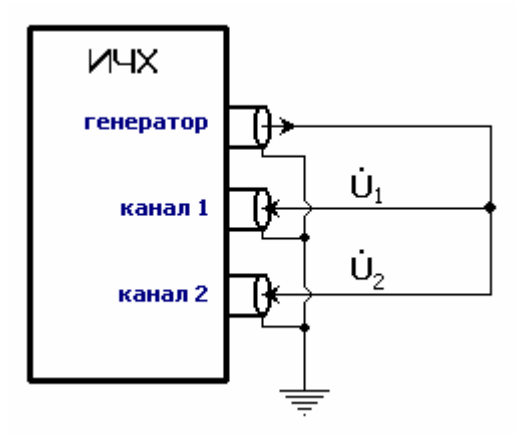

2. В окне ИЧХ отметьте значок «Калибровка», задайте диапазон частот, в котором необходимо выполнить измерения, тип развертки и число точек (в пределах 15-25).

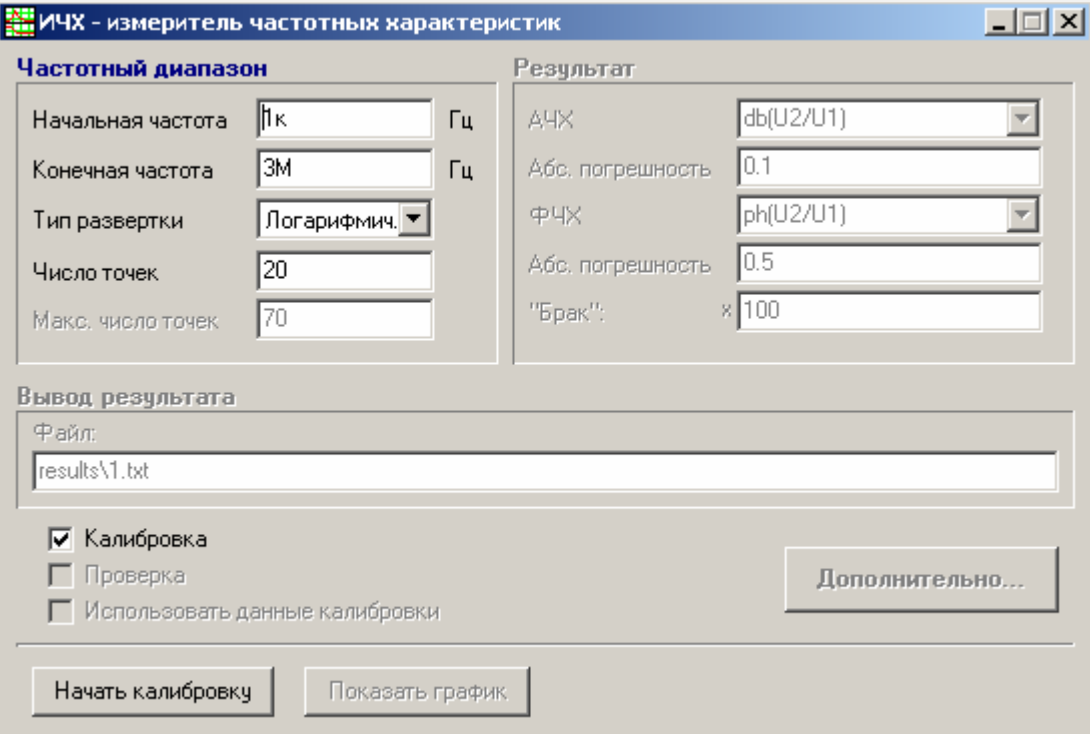

3. Нажмите «Начать калибровку». Вся процедура занимает 15-30 минут. Результаты в виде серии характеристик при различных диапазонах входных напряжений записываются в папку …\calibration и могут выглядеть так:

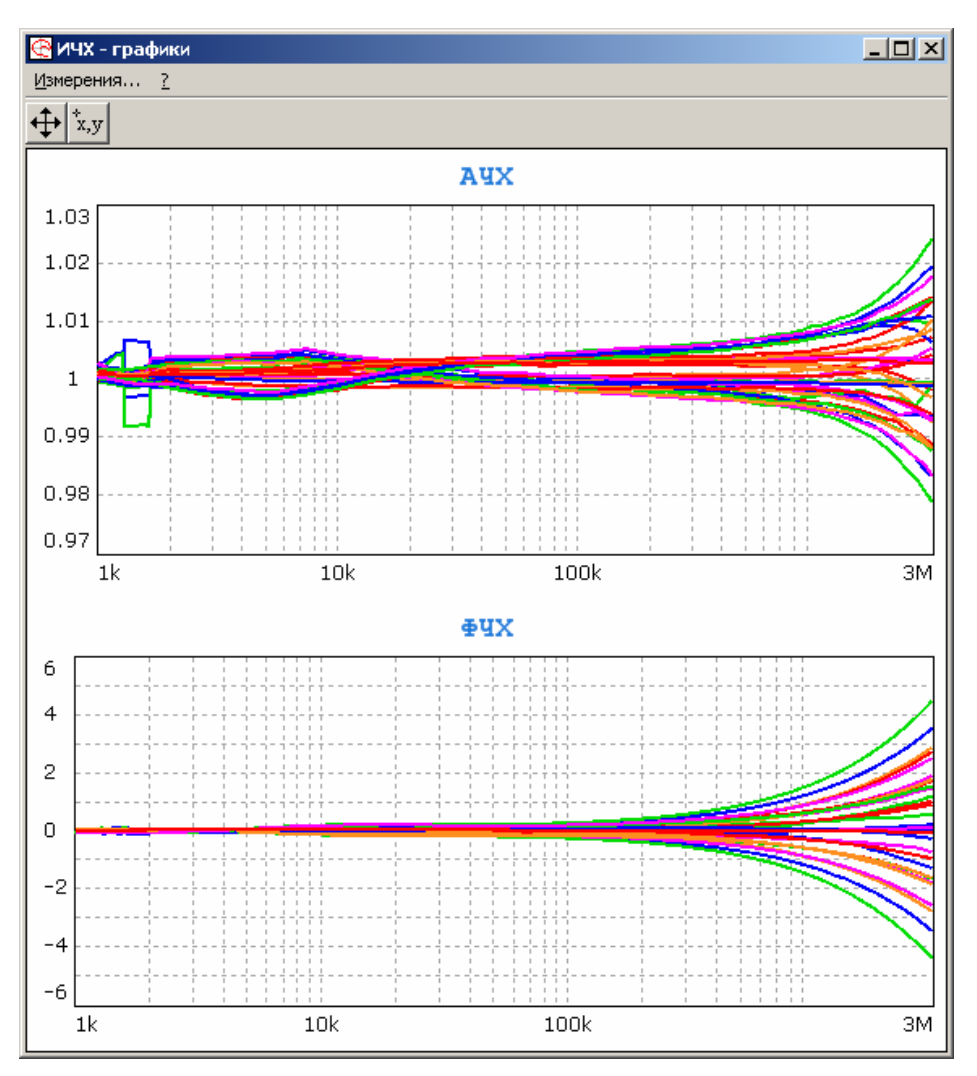

При выполнении калибровки АЧХ - это отношение амплитуды второго канала к амплитуде первого, выраженное в разах. Идеальное значение 1.0. Значение 1.01 говорит о неидентичности каналов по амплитуде 1%, 1.02 – 2% и т.д. ФЧХ – это сдвиг фазы между вторым и первым каналом. Идеальное значение 0.0.

### Проверка

 Для проверки результатов калибровки снимите значок «Калибровка» и поставьте значок «Проверка».

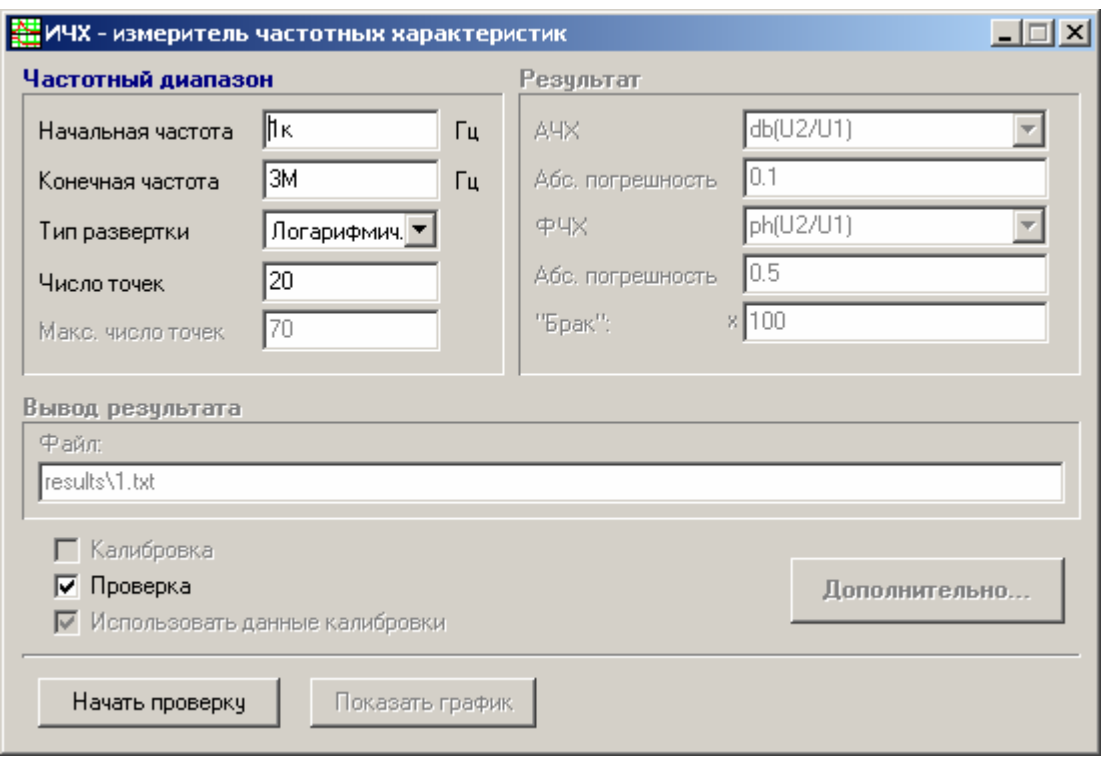

Повторите измерения. Результаты проверки записываются в папку …\calibration\_verify и могут выглядеть так:

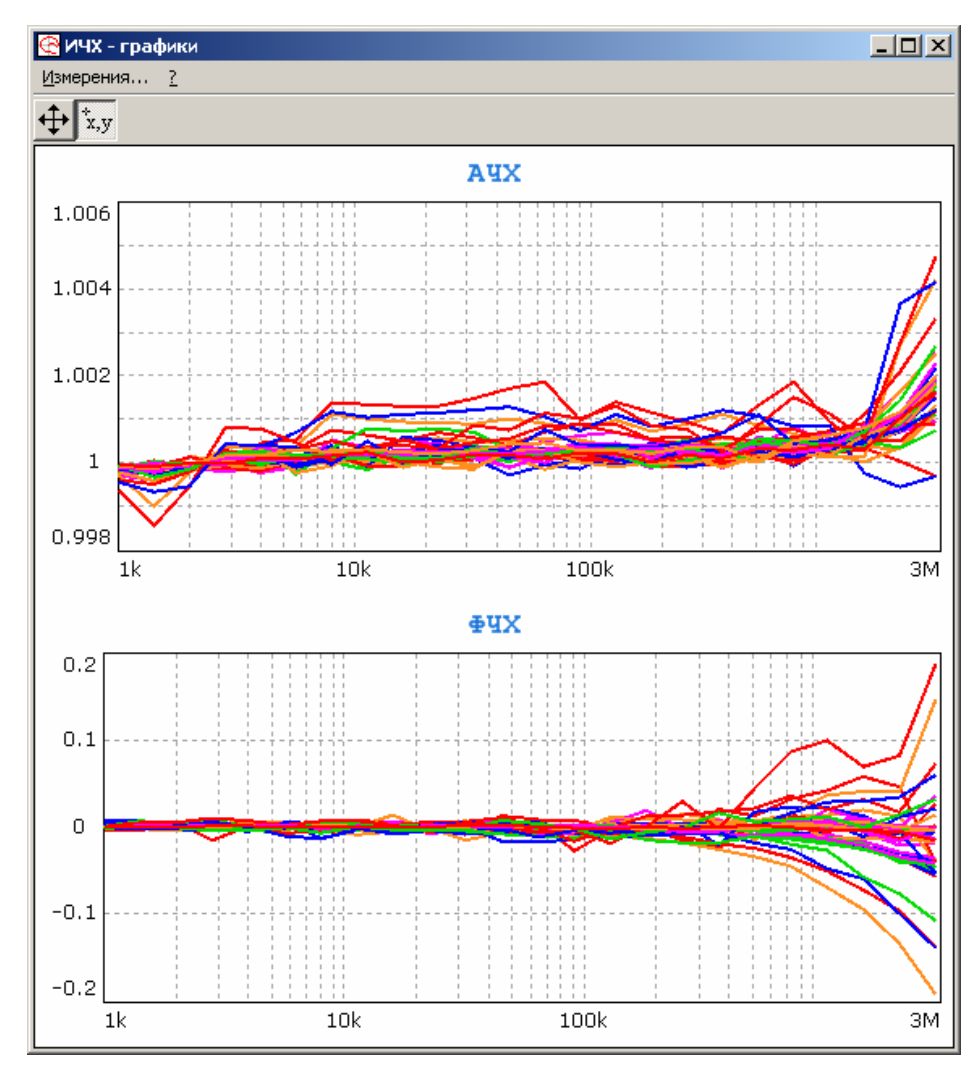

© Филин В.А., Смирнов В.С., 2006-2009 28

#### Проведение измерений

 Чтобы использовать данные калибровки при проведении измерений, поставьте соответствующий значок перед началом.

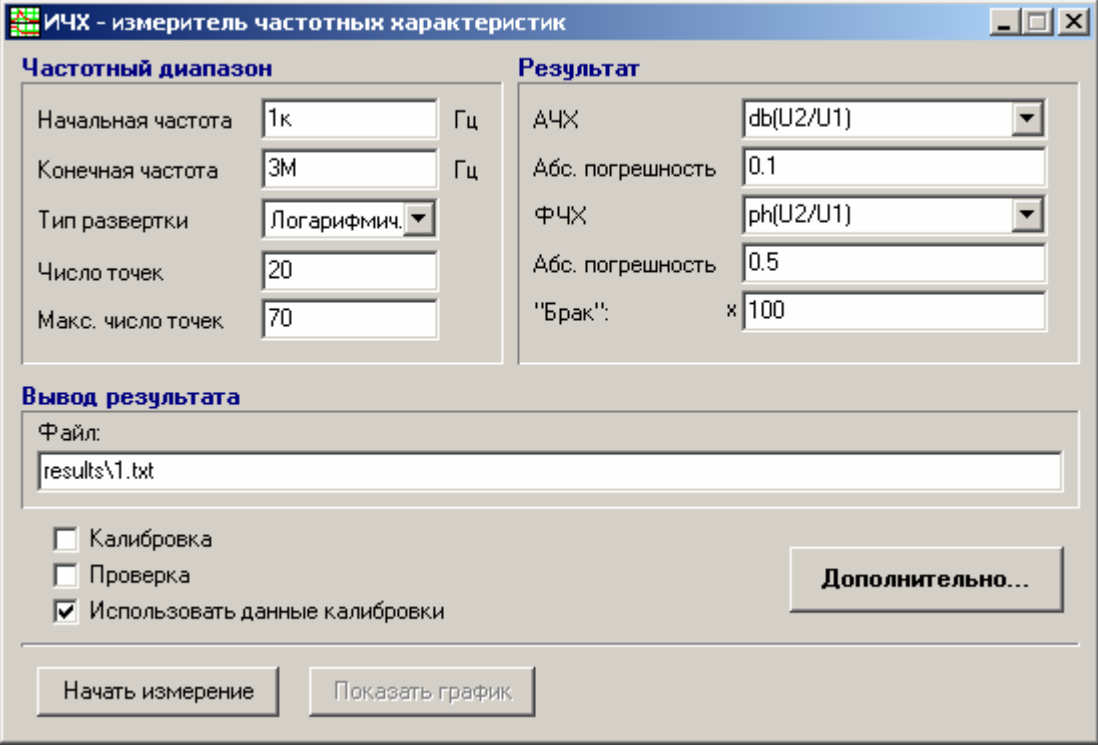

#### Ограничения

Для HandyScope3 максимальный диапазон входных напряжений, для которого выполняется калибровка, равен 8 В.

Результаты калибровки используются только при измерении частотных характеристик.

Процедура калибровки TiePie HandyScope3 требует измерения 36 частотных характеристик, что занимает определенное время. Нет необходимости использовать процедуру калибровки, если точность измерений прибора без нее Вас устраивает.

### Демонстрационная версия

Демонстрационная версия предназначена для ознакомления с возможностями программы ИЧХ и не позволяет работать с реальными измерительными приборами. Вместо этого программа моделирует сигналы виртуального измерительного стенда и работает с виртуальным генератором и АЦП.

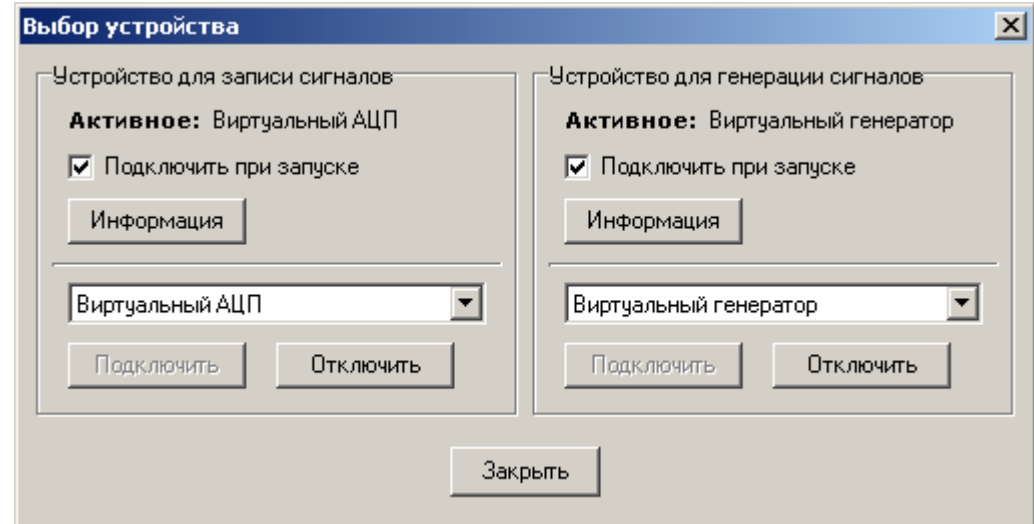

 В демонстрационной версии доступно дополнительное окно «Виртуальный стенд», позволяющее выбрать подключение виртуального ИЧХ для измерения RLC контура или для проведения процедуры калибровки.

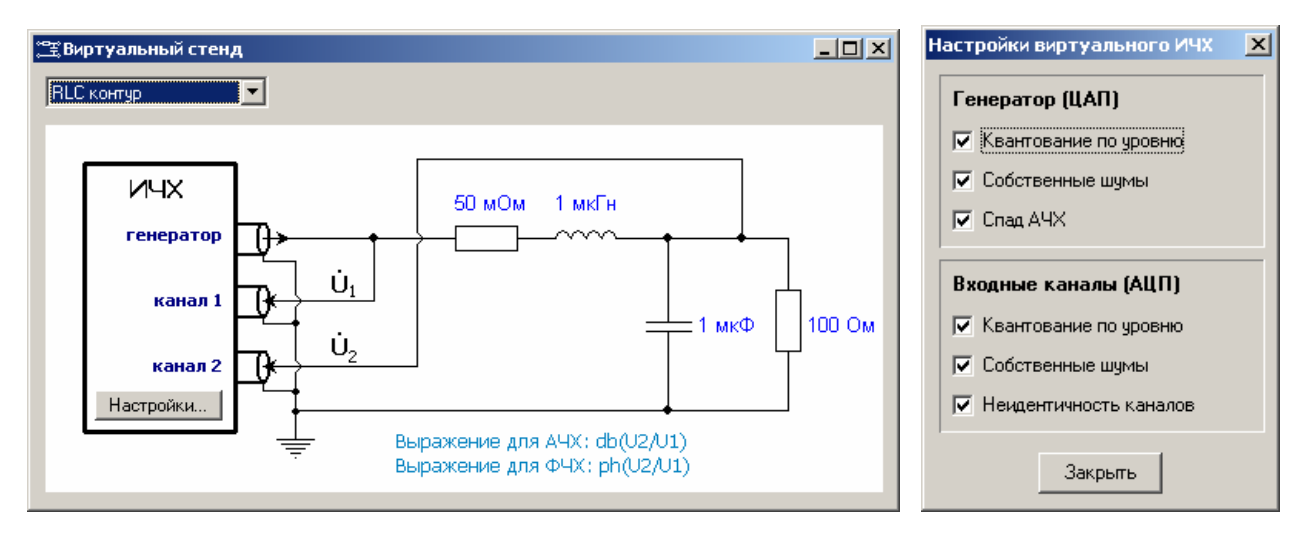

 Виртуальный ИЧХ моделирует некоторые неидеальности АЦП и ЦАП, присущие реальным приборам, однако ни в коем случае не является точной моделью реального прибора. Виртуальный ИЧХ является лишь некоторым приближением и служит только для ознакомления с программой.

# ПРИЛОЖЕНИЕ**.** Схемы подключения прибора для измерения частотных характеристик **(**ЧХ**)**

### Измерение ЧХ коэффициента передачи по петле ООС (петлевого усиления)

Для получения достоверных частотных характеристик петлевого усиления необходимо организовать процесс измерений в режиме нормального функционирования системы без разрыва петли ООС. Зачастую это единственно возможный вариант, так как поддержание рабочей точки по постоянному току при разомкнутой петле затруднительно.

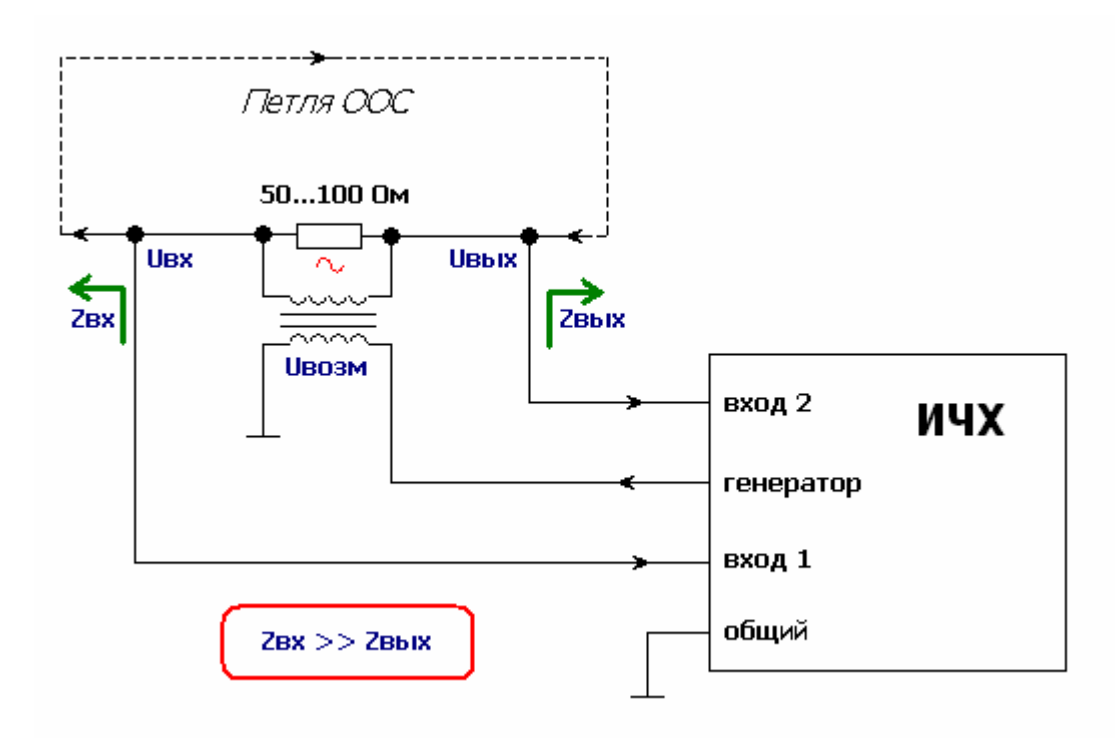

#### Подача сигнала возмущения без разрыва петли ООС

Источник гармонического возмущения включается в цепь петли ООС. Точка подачи возмущения должна быть выбрана так, чтобы входное сопротивление петли (Zвх) было больше, чем выходное (Zвых). Входной (Uвх) и выходной (Uвых) сигналы петли подаются на ИЧХ для анализа. Подача сигнала возмущения технически реализуется с использованием маломощного трансформатора и резистора 50-100 Ом.

Для проведения измерений петлевого усиления не требуется усилитель мощности, так как сигнал возмущения подается (инжектируется) в маломощную управляющую часть системы.

### Измерение ЧХ коэффициента передачи вход-выход

Частотные характеристики коэффициента передачи со входа на выход, или просто коэффициента передачи, позволяют судить о фильтрующих свойствах системы.

Для пассивных и маломощных систем (колебательных контуров, трансформаторов, усилителей напряжения и др.) измерения можно проводить, подавая сигнал возмущения непосредственно от ИЧХ (не требуется усилитель).

Для подачи сигнала возмущения в силовую часть мощной системы необходимо использовать дополнительный усилитель. Мощность, которую усилитель способен пропустить через себя, определяет насколько мощные системы возможно исследовать.

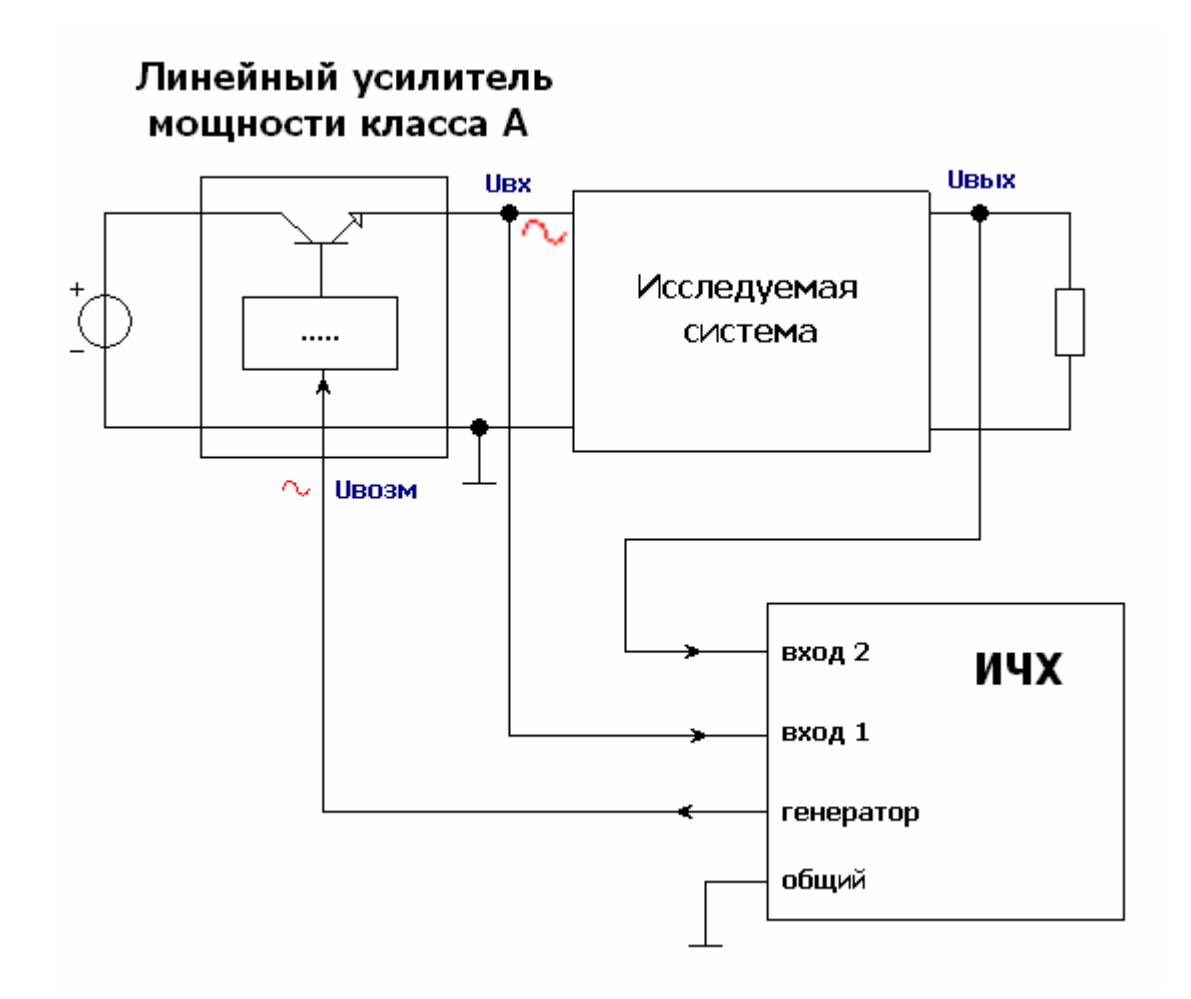

#### Схема для измерения ЧХ коэффициента передачи мощной системы

### Измерение ЧХ входного сопротивления

Знание ЧХ входного сопротивления требуется для анализа устойчивости каскадного соединения систем.

Как и в случае измерения коэффициента передачи, для исследования ЧХ входного сопротивления мощных систем возмущение подается через дополнительный усилитель. Сигнал входного тока снимается с резистора (датчика тока), номинал которого выбирается с одной стороны не слишком большим, чтобы не влиять на систему, а с другой - не слишком малым, чтобы снимаемое напряжение не терялось на фоне шумов.

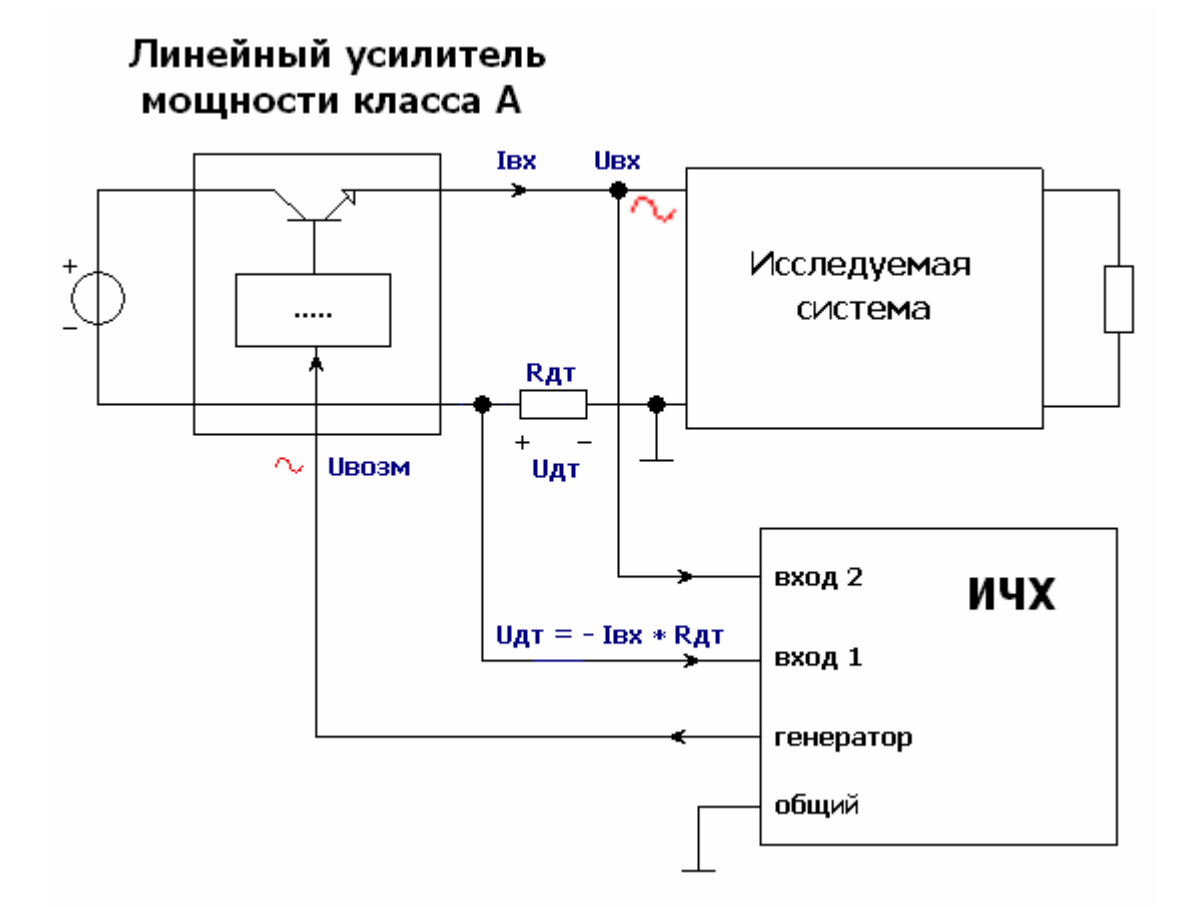

#### Схема для измерения ЧХ входного сопротивления мощной системы

Для маломощных и пассивных систем сигнал возмущения можно подавать непосредственно с выхода ИЧХ (усилитель не требуется).

### Измерение ЧХ выходного сопротивления

Знание ЧХ выходного сопротивления также требуется для анализа устойчивости каскадного соединения систем.

Для измерения ЧХ выходного сопротивления мощных систем возмущение подается на выход через дополнительный усилитель. Сигнал выходного тока снимается с резистора (датчика тока), номинал которого выбирается с одной стороны не слишком большим, чтобы не влиять на систему, а с другой - не слишком малым, чтобы снимаемое напряжение не терялось на фоне шумов.

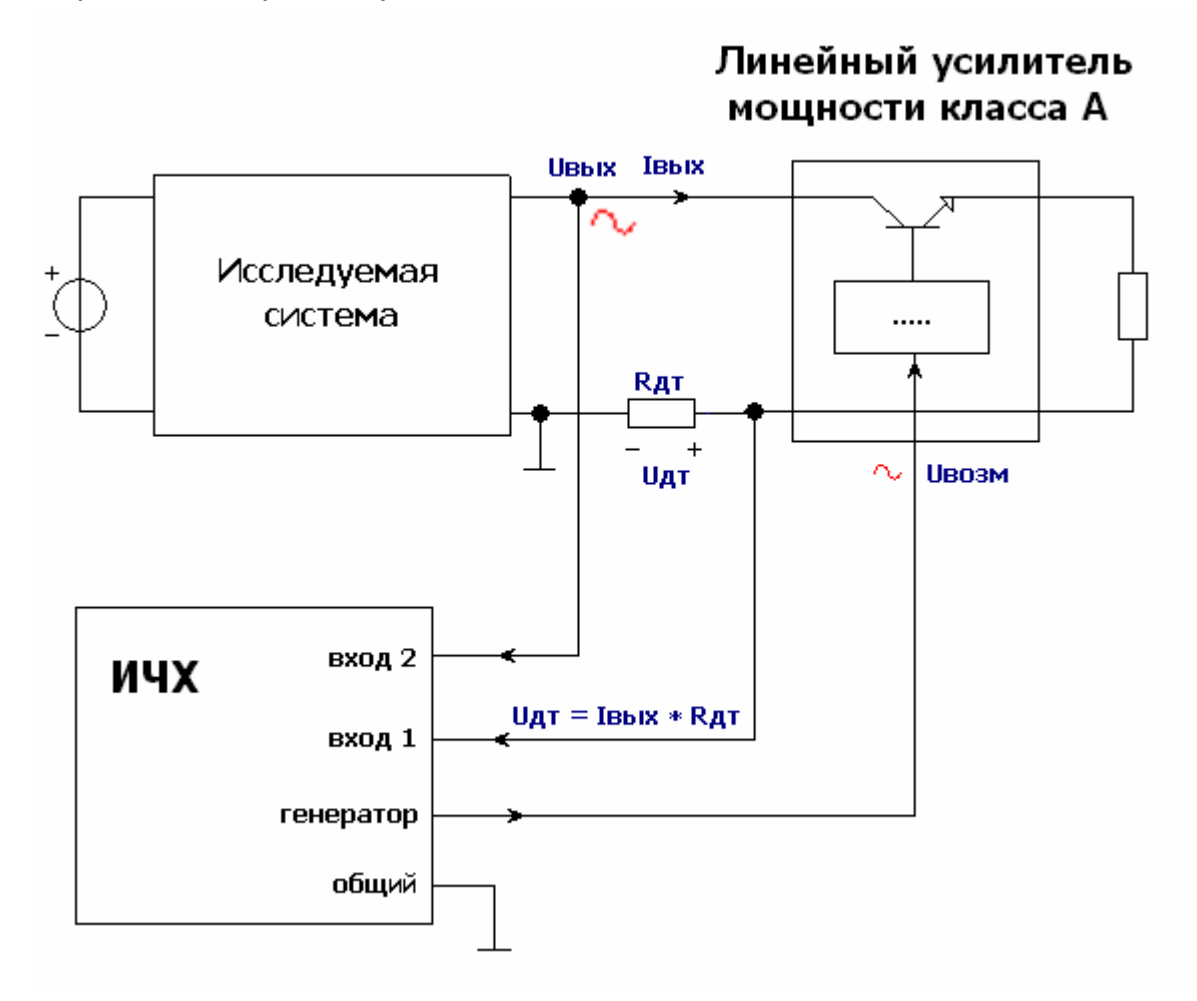

#### Схема для измерения ЧХ выходного сопротивления мощной системы